## **Quick Start Guide: Changing HCAI MFA Passwords**

If you need or want to change the password you use to log into the HCAI multi-factor authentication (MFA) process to access SIERA, then please follow these steps.

**Step 1** Click *[SIERA Portal](https://siera.hcai.ca.gov/)*.

**Step 2** In the *SIERA Portal* page, click to open the *HCAI MFA Sign In* page.

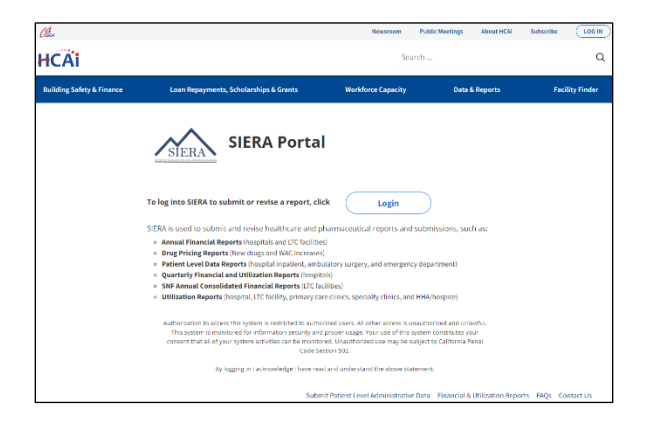

**Step 3** In the *HCAI MFA Sign In* page, click the "Forgot your password?" link to open the *HCAI MFA Send Verification Code* page.

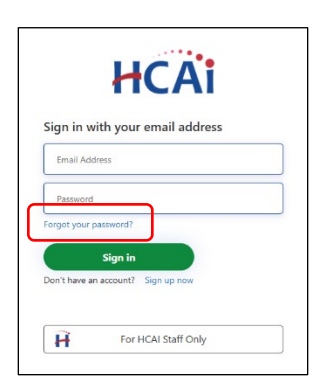

- **Step 4** In the *HCAI MFA Send Verification Code* page, enter your email address and click the **Candidration code.** button to:
- 1) Open the *HCAI MFA Enter Verification Code*<br>Enter and page, and

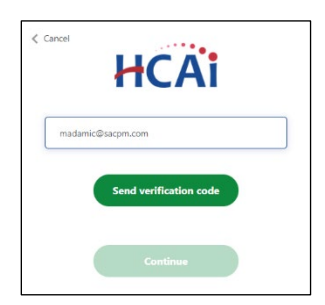

2) Receive an email containing a verification code needed in step 5. The email should be in your inbox within a few minutes.

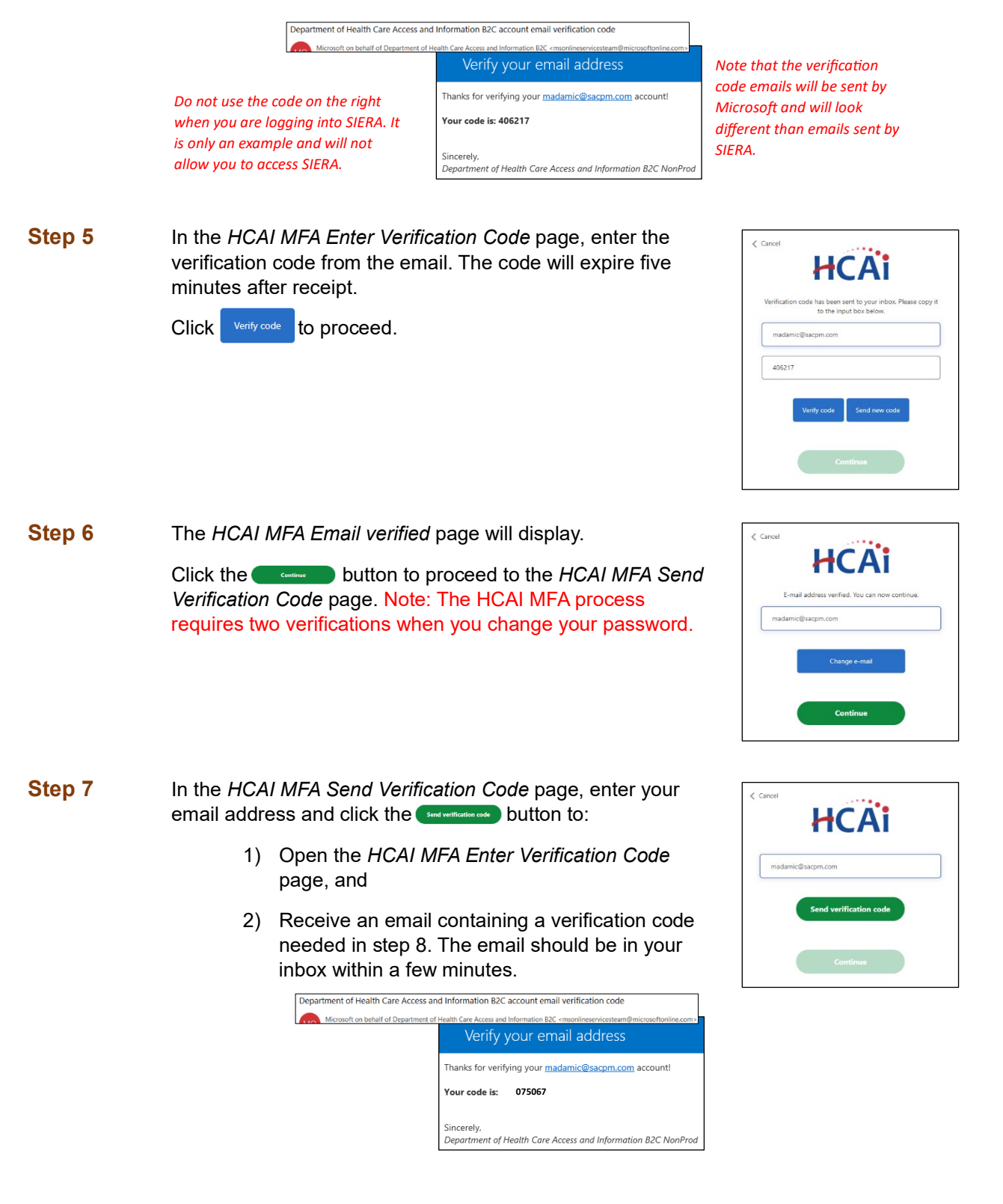

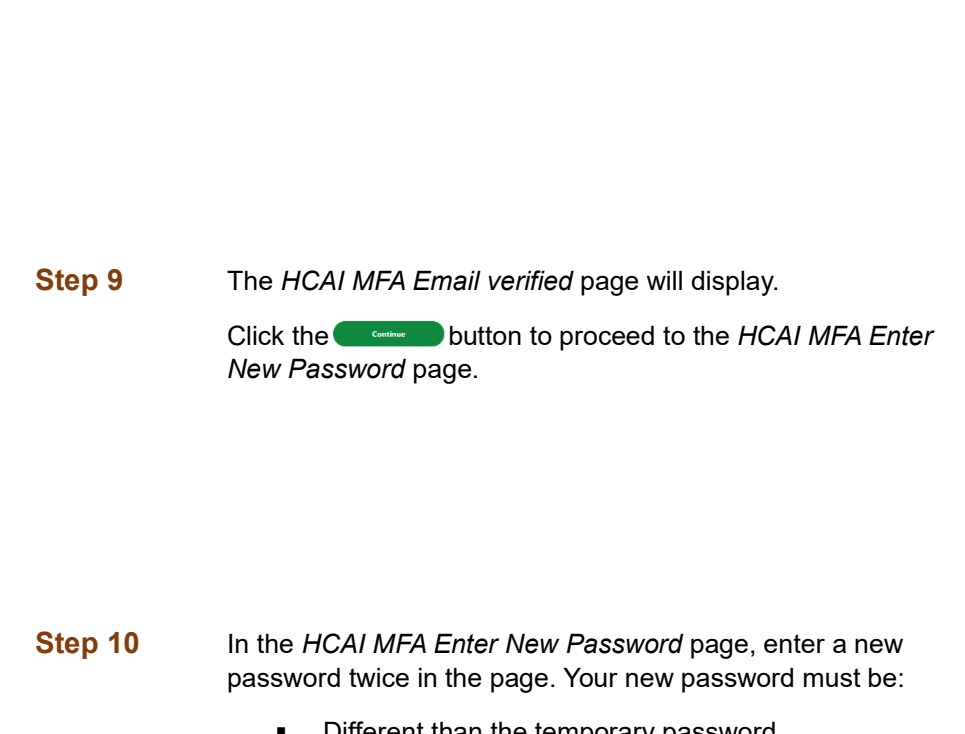

- Different than the temporary password
- Between 16 and 64 characters
- At least 3 of the following:
	- − a lowercase letter − an uppercase letter
	- − a digit
	- − a symbol

Click **Continue but to proceed to the SIERA** *Home* page.

Once the SIERA *Home* page opens, you can work in SIERA as you have before.

**Congratulations!** You have successfully changed your password in the HCAI MFA system.

If the *SIERA Checkpoint* page opens instead of the *Home* page, then there may be an issue with your SIERA profile. Please contact your **HCAI** representative.

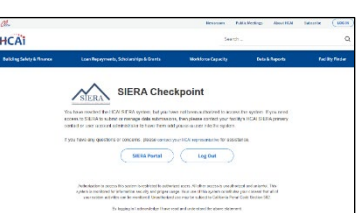

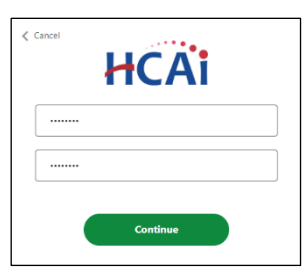

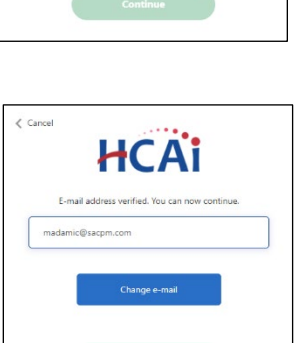

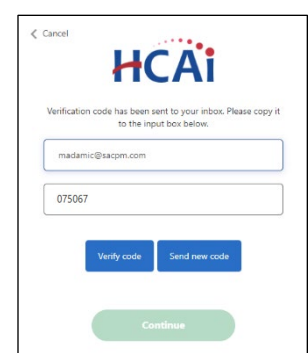

**Step 8** In the *HCAI MFA Enter Verification Code* page, enter the verification code from the email.

Click <sup>Verify code</sub> to proceed.</sup>